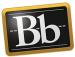

## Attach a File to a Portfolio

1. On the **My Portfolios** page, click the **Edit** link for the portfolio you want to work on.

| My Portfolios  | <b>My Portfolios</b><br>Portfolios offer a means to demonstrate formative and/or summative progress existing portfolios. | and achievement. The My Por     |
|----------------|----------------------------------------------------------------------------------------------------|---------------------------------|
| 5              | Create Portfolio                                                                                                    | 1111111111                      |
| My Artifacts   | Check to select all items Delete                                                                                         |                                 |
| Chared with Me | Demo Portfolio Template Grad Template 4 Faculty Positions                                                                | Portfolio Example               |
| hared with Me  | Positions                                                                                                    | Portfolio Example<br>0 Comments |

2. Click in the text area or click the **Pencil** icon in the section that you want to attach the file to.

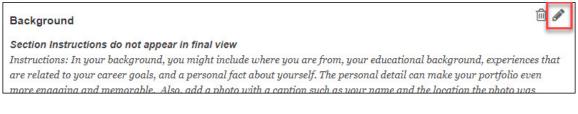

3. In the **Content Editor**, place your cursor where you want the file to appear, then click the **Paper Clip** icon.

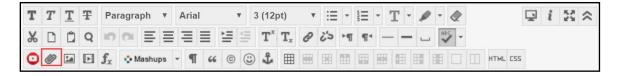

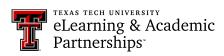

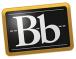

4. In the **Insert Content Link** pop-up window, click the **Browse My Computer** button to search for the file on your computer.

| Insert Content Link            |                                                                                                    |  |  |  |  |  |
|--------------------------------|----------------------------------------------------------------------------------------------------|--|--|--|--|--|
|                                |                                                                                                    |  |  |  |  |  |
| SELECT CONTENT                 | INK                                                                                                    |  |  |  |  |  |
|                                | ur computer to the <b>Attach File</b> area or use the browse functions. Files are saved in the top-level folder in your course's<br>to email a link to an uploaded file, use the file's permanent URL in the repository. |  |  |  |  |  |
| Attach Files                   | Browse My Computer                                                                                                    |  |  |  |  |  |
| •••••                          |                                                                                                    |  |  |  |  |  |
| Click <b>Submit</b> to proceed | Cancel Submit                                                                                                    |  |  |  |  |  |

5. Select the file you want to attach, then click **Open**.

| ← → ֊ ↑ 🗔 > This PC > Desktop >       |                                                          | ע ט Search         | Desktop         | Q    |
|---------------------------------------|----------------------------------------------------------|--------------------|-----------------|------|
| Organize 👻 New folde                  | er                                                       |                    |                 | ?    |
| ^                                     | Name                                                     | Date modified      | Туре            | Size |
| 🖈 Quick access                        | Pics                                                     | 2/12/2018 12:47 PM | File folder     |      |
| 📃 Desktop 🛛 🖈                         | Portfolio Training Artifacts                             | 3/19/2018 3:00 PM  | File folder     |      |
| 🖊 Downloads  🖈                        | Temp files                                               | 3/26/2018 1:34 PM  | File folder     |      |
| 🔮 Documents 🖈                         |                                                          | 7/2/2018 2:21 PM   | File folder     |      |
| 📰 Pictures 🛛 🖈                        | Ally-QuickStart-Learn2018_FINAL                          | 6/27/2018 2:37 PM  | Adobe Acrobat D |      |
| images                                | 🗾 Blackboard-Portfolio-Tool-Quick-Guide-Instructor_final | 6/4/2018 8:57 AM   | Adobe Acrobat D |      |
| Newsletter-Tech                       | 🗾 Blackboard-Portfolio-Tool-Quick-Guide-Student_v1       | 6/1/2018 10:06 AM  | Adobe Acrobat D |      |
|                                       | 🗾 Blooms Taxonomy Teacher Planning Kit                   | 7/12/2018 9:53 AM  | Adobe Acrobat D |      |
| Phase 2-Campu:                        | 🔁 Book_pages_PortfolioTeaching-A Guide for Instructors   | 6/1/2018 1:28 PM   | Adobe Acrobat D |      |
| Tutorials                             | Book_pages_PortfolioTeaching-A Guide for Instructors_v2  | 6/1/2018 1:22 PM   | Adobe Acrobat D |      |
| Screative Cloud Fil                   | 🔁 content_collection                                     | 3/6/2018 3:56 PM   | Adobe Acrobat D |      |
| -                                     | 🔁 Course Syllabus                                        | 6/18/2018 8:35 AM  | Adobe Acrobat D |      |
| 🚳 OneDrive - Texas T                  | 🔁 McDaniel Kinney and Chalip A Cross Cultural_gab        | 7/27/2018 12:37 PM | Adobe Acrobat D |      |
| 💻 This PC                             | 🔁 Resume                                                 | 3/26/2018 1:23 PM  | Adobe Acrobat D |      |
| <br>3D Objects                        | 🔁 Syllabus                                               | 6/15/2018 8:47 AM  | Adobe Acrobat D |      |
| · · · · · · · · · · · · · · · · · · · | <                                                        |                    |                 | >    |
| File n                                | ame: Course Syllabus                                     | ✓ All File         | s               | ~    |

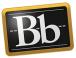

6. Enter alt text that is descriptive of your file in the **Alt Text** textbox, then click **Submit**. (You may need to scroll down to see the Submit button.)

**NOTE** Alt Text provides information for users who use assistive technology such as screen readers.

| Insert Content Link    |                                                                                                    |                                                                                                    |                  |  |
|------------------------|----------------------------------------------------------------------------------------------------|----------------------------------------------------------------------------------------------------|------------------|--|
|                        |                                                                                                    |                                                                                                    |                  |  |
| SELECT CON             | TENT LINK                                                                                                    |                                                                                                    |                  |  |
|                        |                                                                                                    | <b>Attach File</b> area or use the browse functions. Files are saved in the top-level folder in y uploaded file, use the file's permanent URL in the repository.<br>omputer                        | iour course's    |  |
| Attached files         |                                                                                                    |                                                                                                    | ;                |  |
| File Name              | Content Link Options                                                                                                    |                                                                                                    |                  |  |
| Course<br>Syllabus.pdf | Name of Link to File<br>Alt Text<br>Alt text defines what this image<br>and multimedia files should hav<br>Open in new window | Course Syllabus.pdf<br>Course Syllabus<br>is for a visually impaired or blind user using assistive technology such as screen readers. All image<br>we alt text associated with them.<br>• Yes • No | Do not<br>attach |  |
|                        |                                                                                                    |                                                                                                    |                  |  |

7. In the **Add Content Link** pop-up window, click **Submit**. (You may need to scroll up to see the Submit button). The file will display as an embedded link in the Content Editor.

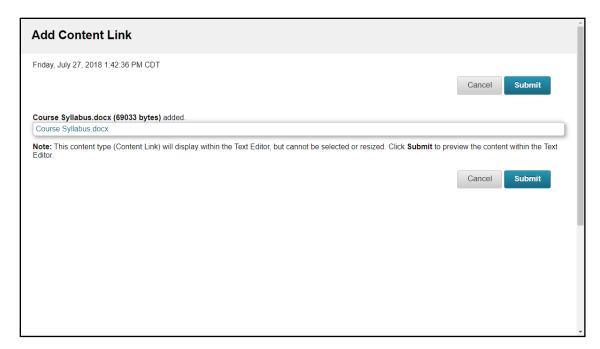

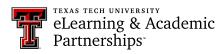

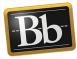

- 8. Click the **Save** button in the Content Editor. The file will display as an embedded link in your portfolio.
- 9. In the upper right corner, click **Preview and Customize** to preview the portfolio pages in a Web browser. Click **Close** in the upper right corner to close the preview.
- 10. Click **Done Editing** when finished.

## Blackboard Portfolio Resources

http://www.depts.ttu.edu/elearning/blackboard/portfolio/index.php